# **Exporting Content Modules/Learning Modules**

Please follow these steps to export a Content Module from WebCT 4 to WebCT 6. Content Modules are called Learning Modules in WebCT 6. You can add content as well as direct links to discussion topics, quizzes, surveys, and web links (called URLs in WebCT 4).

#### Overview

- 1. Export the Content Module from WebCT 4.
- 2. Import the Content Module into WebCT 6.
- 3. Modify Content Module/Learning Module settings

## Detailed steps

- 1. Export the content module from WebCT 4.
  - a. Log in to WebCT 4.
  - b. Go to the course you wish to export.
  - c. Click Control Panel in the upper left-hand corner.

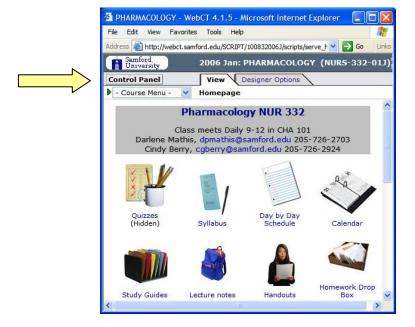

#### Handout 4: Exporting Content Modules/Learning Modules

d. Under Manage Course, click Export Content. If the Export Content link does not appear, click the link to toggle from Basic Control Panel to Expanded Control Panel view:

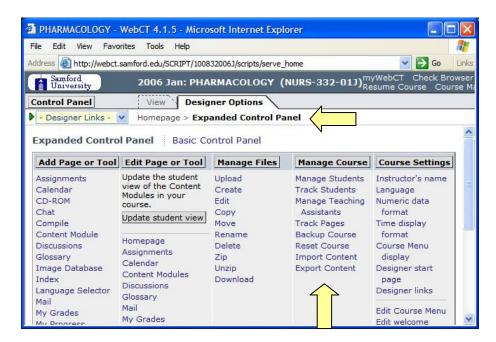

- e. Select Content Module.
- f. Choose a Content Module to export.
- g. Select Download the content package to my computer after export.
- h. Click Continue.

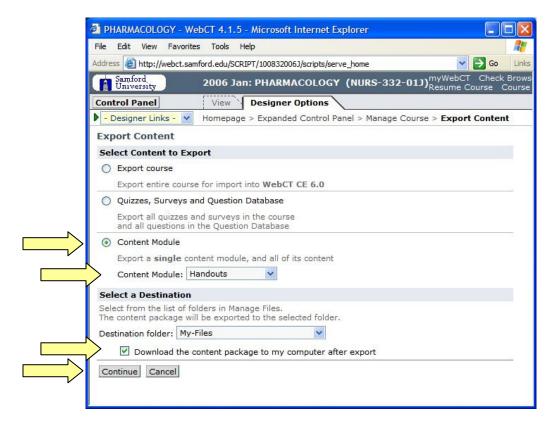

#### Handout 4: Exporting Content Modules/Learning Modules

 Click Save to save the file on your computer. (If necessary, click Close in the File Download dialog box after the download completes.)

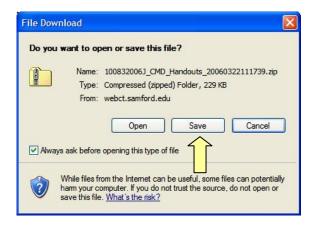

j. Click My WebCT in the upper right-hand corner and then click the link for WebCT 6.

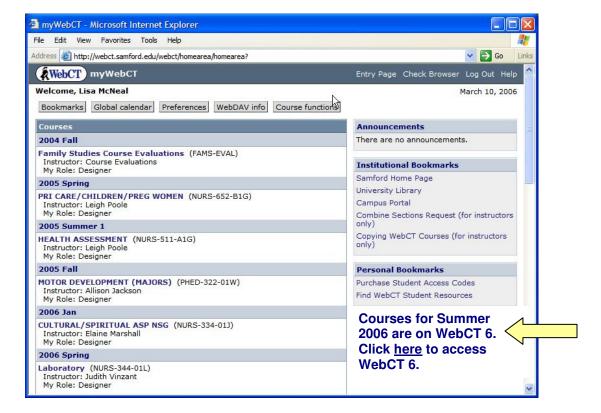

## 2. Import the Content Module into WebCT 6.

a. Click the title of your course:

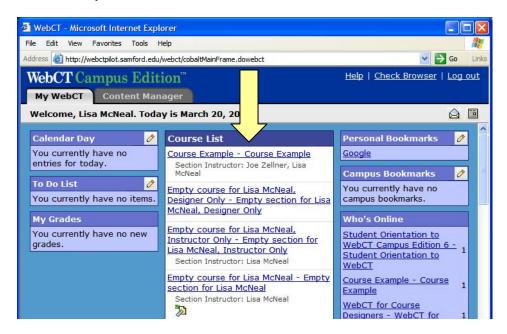

b. Click Manage Course then click Import:

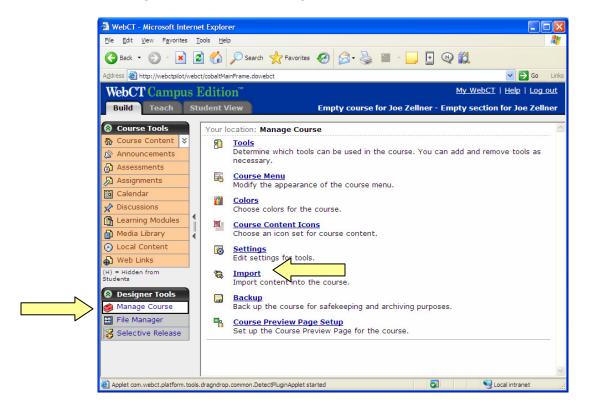

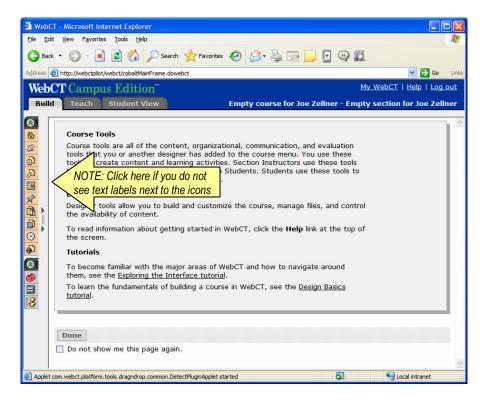

c. The **Get Files** dialog box will appear. Click **My Computer**:

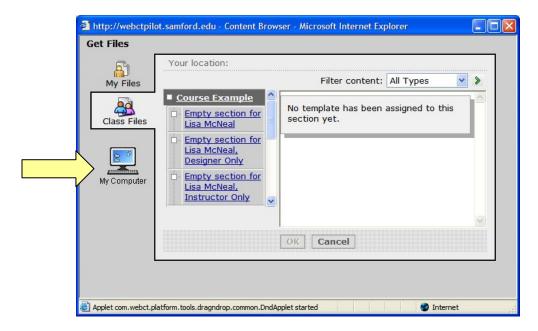

d. Locate the previously exported ZIP file on your computer. Click on it once to select it, then click **Open**:.

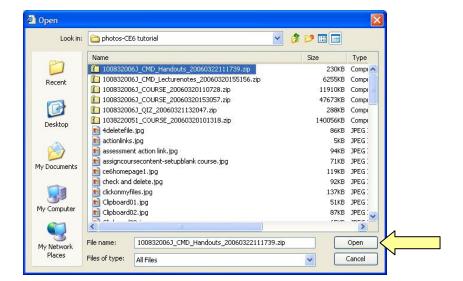

- e. Next you'll see Content Import in Progress. Wait until the import completes.
- f. Click **Return** to go the Course Content page (also known as the home page of your course):

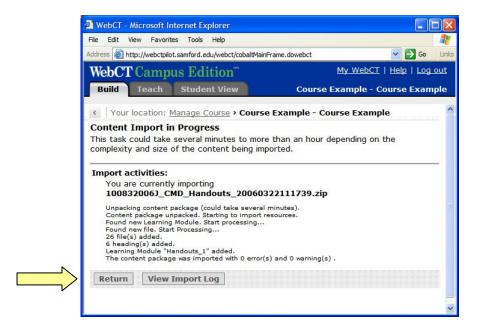

- g. Click on the grey ActionLink icon next to the **Import Log**.

  Note: The ActionLink icon appears next to content items. Clicking this icon reveals a menu of options, which include editing, previewing, moving, and other tasks.
- h. Click Preview.

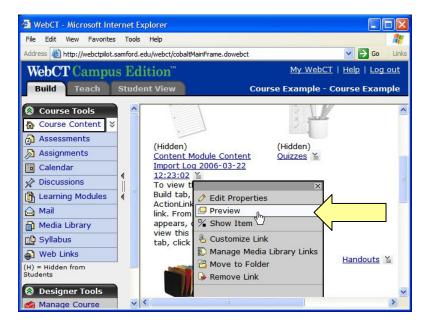

#### Handout 4: Exporting Content Modules/Learning Modules

i. Review the Import Log and print out a copy if desired. Then close the **Import Log** browser window.

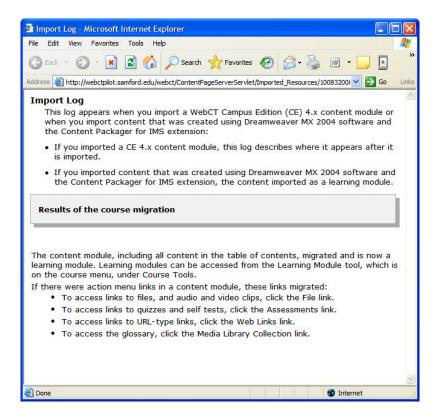

j. Click on the ActionLink icon next to the Import Log and select **Remove Link**. If you wish to look at the import log again, you can access it in the File Manager.

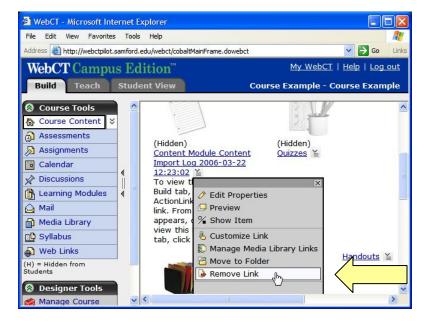

### 3. Modify the Content Module/Learning Module settings.

- a. Click Learning Modules.
- b. Select the Learning Module you just imported by placing a check mark in the box:

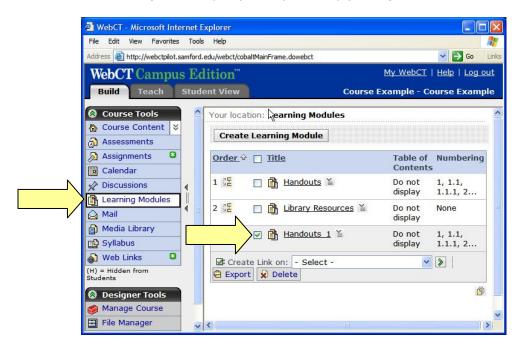

c. Put a link to the Learning Module on the course home page by clicking on the pull-down menu and selecting **Course Content Home**, then clicking on the green arrow immediately to the right of the pull-down menu.

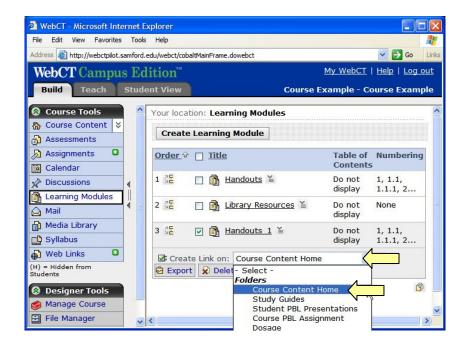

d. You should receive confirmation that your Learning Module has been added to the course home page.

e. Click on the **Student View** tab and then the name of the Learning Module. Review the Learning Module and make note of any changes that are needed.

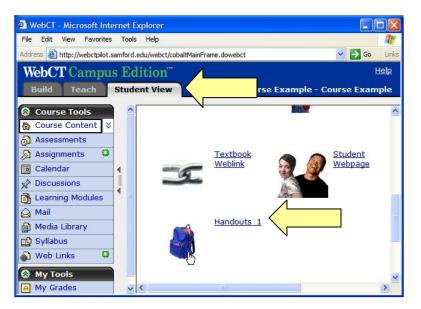

- f. Go back to the **Build** tab, then click **Learning Modules**.
- g. Click on the ActionLink icon to adjust settings and make other changes.

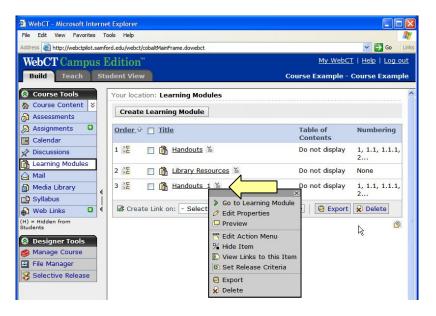

## Need more help?

For additional assistance with WebCT, please contact Lisa McNeal or Joe Zellner:

Lisa McNeal Jolamcneal@samford.edu jm 726-2138 72

Joe Zellner jmzellne@samford.edu 726-2108